## ミロク 会計大将版 インボイス対応について

株式会社 HAYAWAZA

本資料では、会計大将におけるインボイス対応の、HAYAWAZA Ⅹでの対応についてご説 明します。

変更箇所は以下になります。

- 事業者区分の出力に対応しました。※①
- 税区分で免税の仕訳が判断できます。※①
- 仕訳情報パターン (MJS用) がエクスポートできます。※2
- 取引先の管理を強化しました。※3
- ① 「事業者区分」について

HAYAWAZA では、事業者区分を税区分にて判断します。 免税の仕訳は、税区分の項目から「区分」と記載のある税区分を選択してください。 「区分」とつかない対象の税区分は、すべて適格請求書のある仕訳として判断されます。

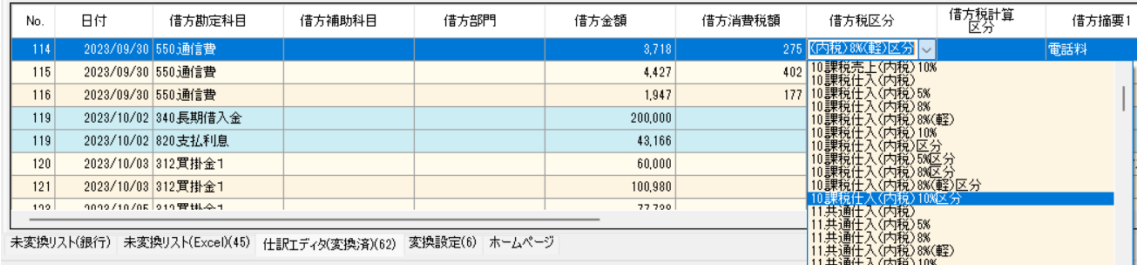

## ※全会計ソフトの名称統一化のため HAYAWAZA では免税の仕訳を「区分」と表示し ます。

区分の税区分は、元データや運用にあわせて設定をお願いいたします。

- 1. 未変換リストや仕訳エディタで直接修正
- 2. パターンで税区分の直接指定や列指定
- 3. 変換設定での登録

② 書き出しファイルについて

事業者区分・取引先を出力したい場合は、以下の処理をお願いいたします。

1. 書き出し画面の、「仕訳形式オプション」で、「インボイス対応形式で出力する」 にチェックを入れ、「インボイス対応仕訳情報ダウンロード」から、会計大将用 仕訳情報パターンをダウンロードし、保存します。

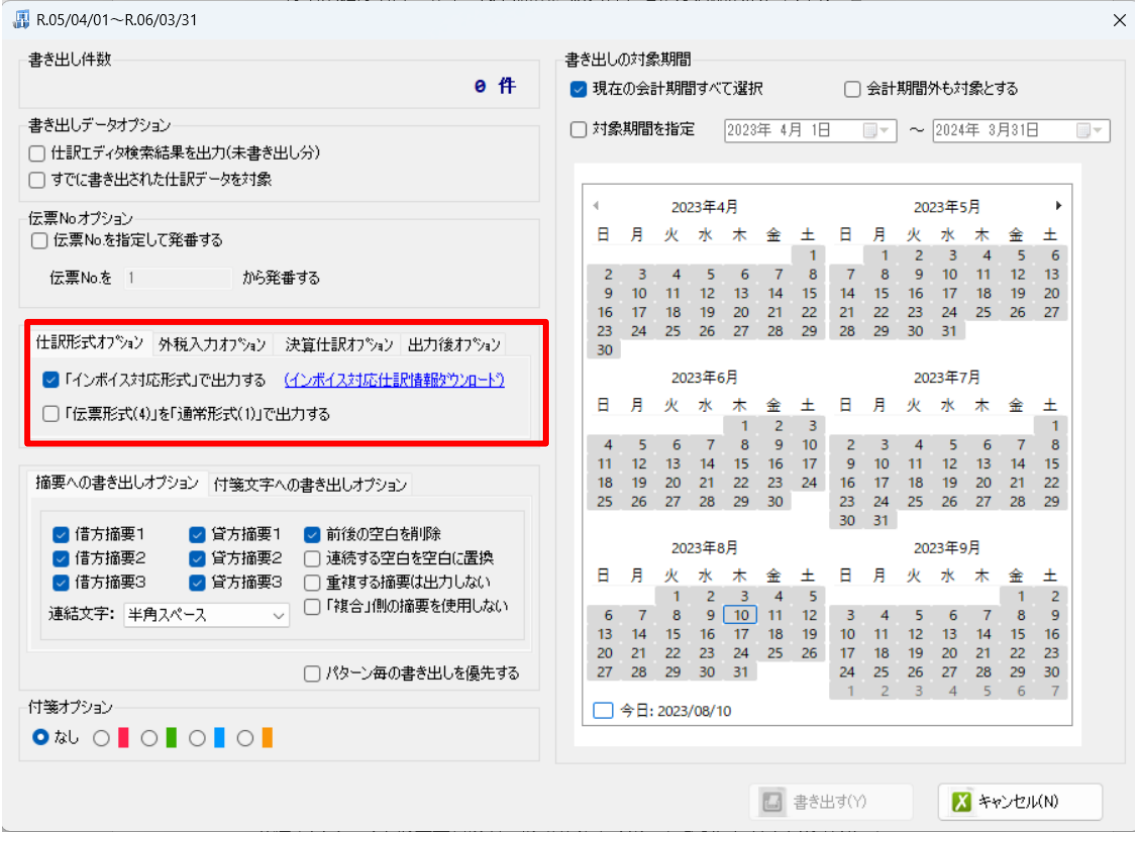

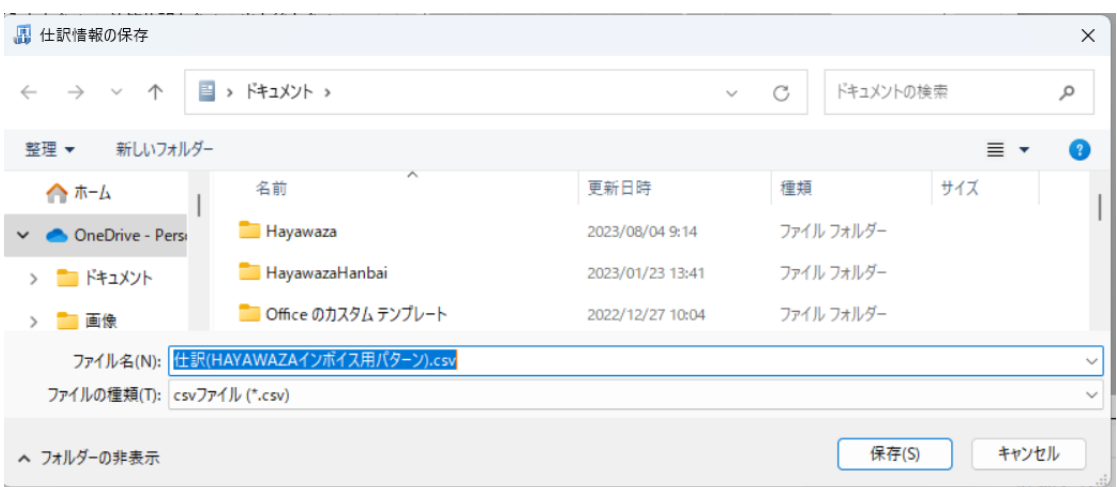

※このパターンは、今まで使用していた「標準パターン」に、取引先と事業者区 分が追加されています。

2. 会計大将の「データ連動」>「汎用データ交換」>「インポート導入処理」>「仕 訳情報」を開きます。

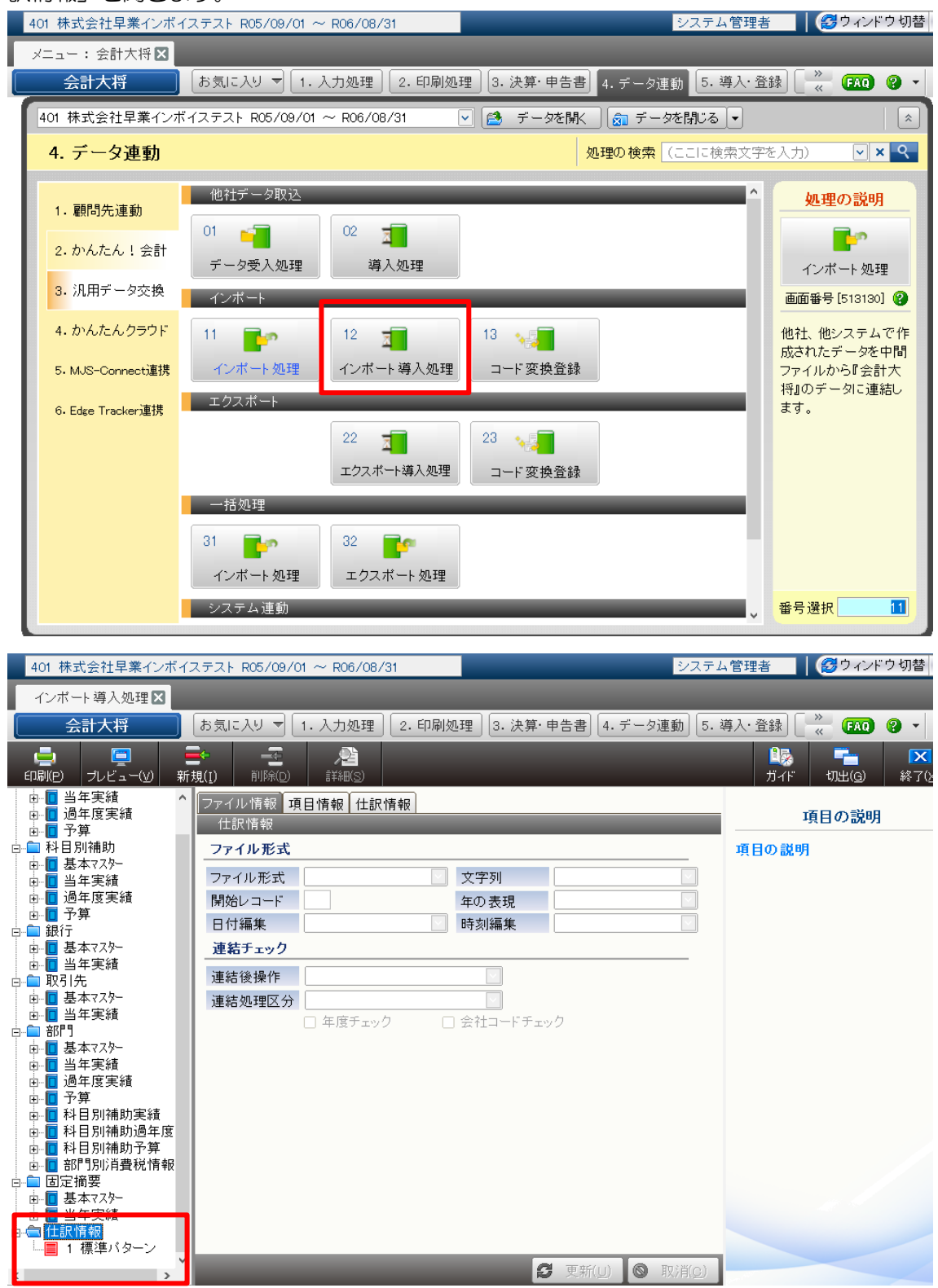

3. 仕訳情報の文字を右クリックして「CSV 入力」を選択します。

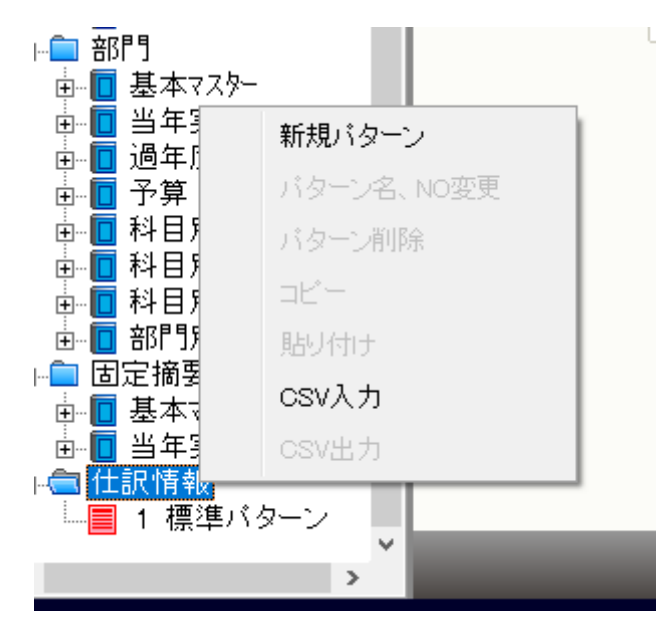

4. HAYAWAZA で出力した「仕訳(HAYAWAZA インボイス用パターン)」を選 択し、インポートします。ここまでで準備は完了です。

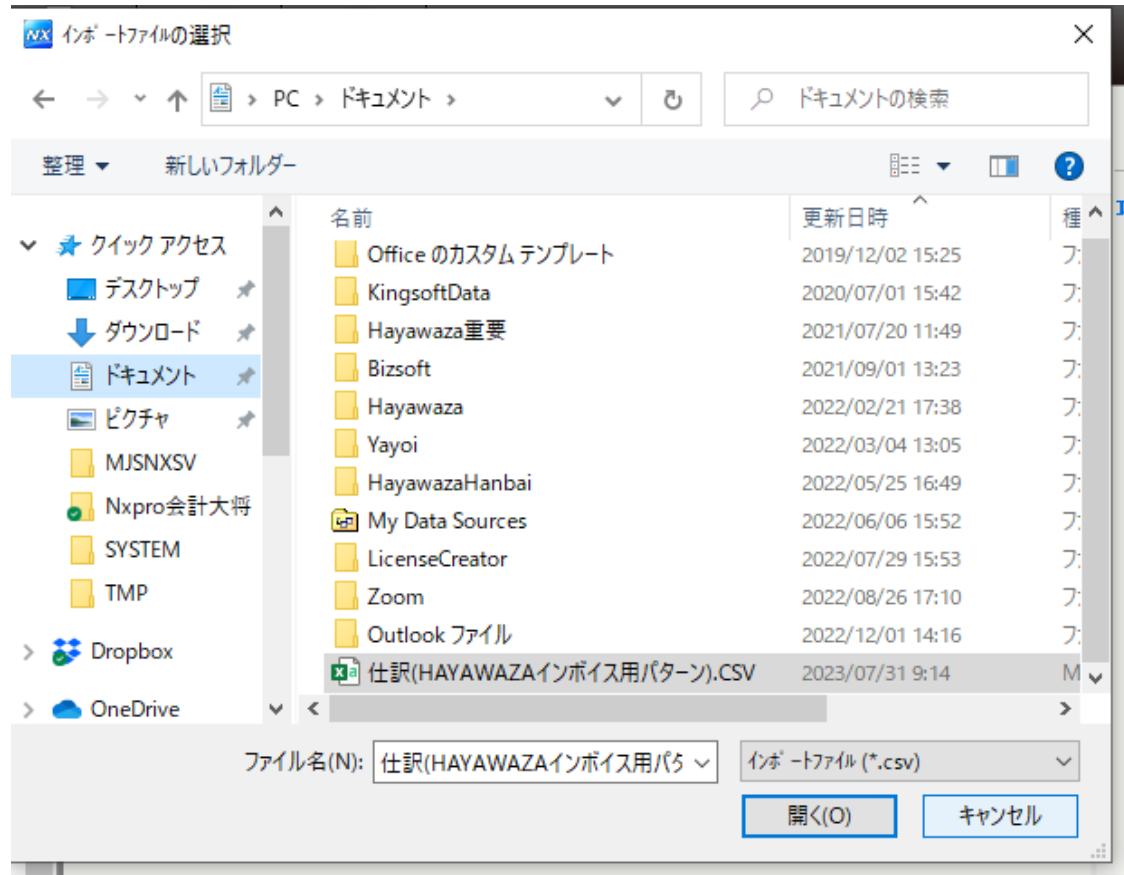

5. 書き出したファイルをインポートする際は、「インポート処理」の画面を開き、 4 で登録したパターンを選択します。

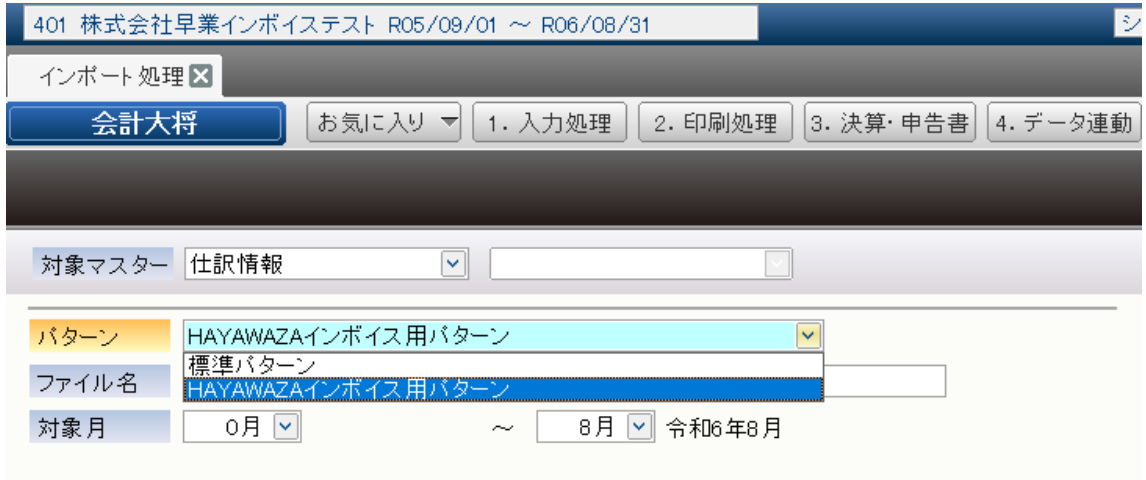

6. 通常と同じようにファイルを指定し「処理開始」をクリックしてください。

※標準パターンでは事業者区分・取引先をインポートすることができません。 ※固定摘要をご利用のお客様は、「仕訳情報」の「摘要項目タイプ」を、「文字列」から「内 部表現」に変更してください。

③ 取引先について

会計大将から出力したマスタデータをHAYAWAZAに登録することで取引先を出力す ることができます。 取引先は、摘要として取り込むようパターン設定をしてください。

取り込んだ摘要は、「設定」>「取引先の管理」より、どの摘要を取引先として出力する かの設定ができます。(借方摘要 1~3、貸方摘要 1~3 すべて選択ができます)

取引先は基本的に自動的にマッチングされます。 マッチングされない取引先に関しましては、手動での登録が必要となります。 取引先マッチングついては、別[紙「取引先のマッチングについて」を](https://hayawaza.plus/wp/wp-content/uploads/2023/08/01f6d88cb62d2571915abb462b99a733.pdf)参照してください。

- ④ その他
	- ・ 仕入控除金額の内税消費税は、会計大将での自動計算となります。 インポート導入処理>仕訳情報での「内税消費税額自動計算区分」は「計算する」 としてください。(デフォルトは「計算する」です)
	- ・ 税区分の文字列が見えにくい場合は、「表示項目のリセット」をクリックしてくだ さい。文字列に合わせ適切なセルの幅になります。

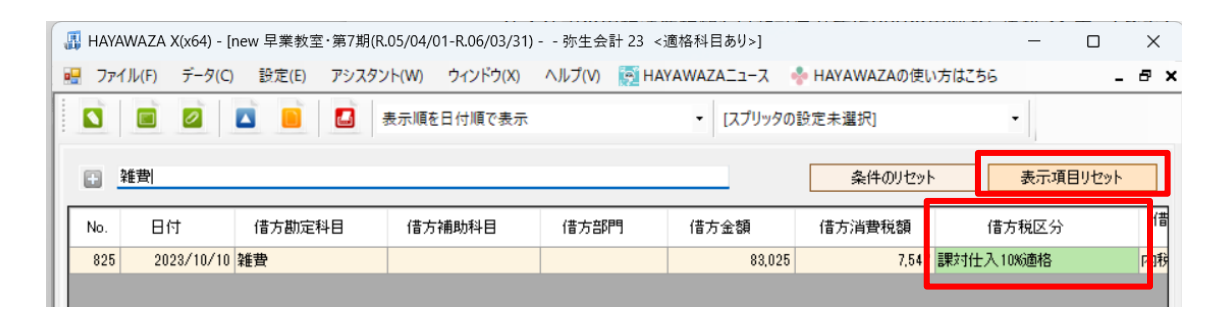

以上